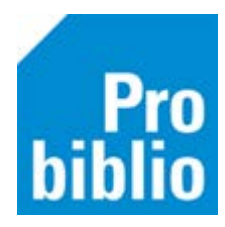

## **Boeken toevoegen op school**

Het toevoegen van boeken in schoolWise heet 'koppelen'. In dit proces wordt één boek - **een exemplaar** - gekoppeld aan een titel in de catalogus van Schoolwise.

Deze titel is een complete beschrijving van het boek. Een exemplaar hoort altijd bij een titel. Een school kan meerdere exemplaren van één titel bezitten.

**Let op:** Deze handleiding gaat over 'koud' koppelen'. Dit is het koppelen van boeken die al bezit zijn van de school, bijvoorbeeld gekocht bij de boekwinkel.

Worden er boeken besteld bij NBD Biblion of geleverd door de bibliotheek? Neem dan contact op met de bibliotheek. Er moet op een andere manier gekoppeld worden.

**Belangrijk**: voorzie de boeken vóóraf van een barcode om snel te kunnen koppelen. Bekijk hiervoor de handleiding 'Barcode-etiketten printen'

- 1. Start de schoolWise client en log in met de toegangscode voor koppelen
- 2. Ga naar 'Exemplaren' en vervolgens 'Koppelen':

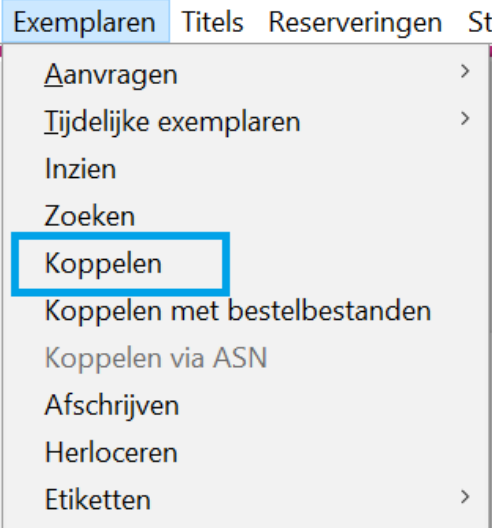

- 3. Rechtsboven staat de koppelmethode. Dit moet [1N] zijn voor deze manier van koppelen.
- 4. Door te klikken op de knop Koppelmethode kan deze worden aangepast

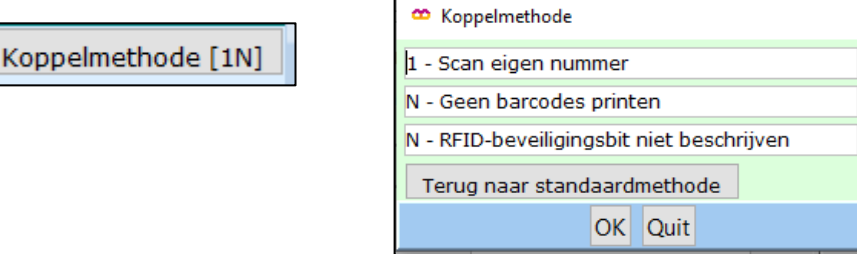

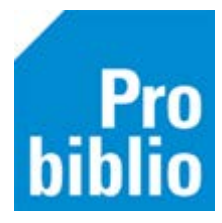

- 5. Zet de muisaanwijzer in het veld achter '**Scan bestelnr of ISBN'**
- 6. Scan nu de barcode van het ISBN (achter op het boek)

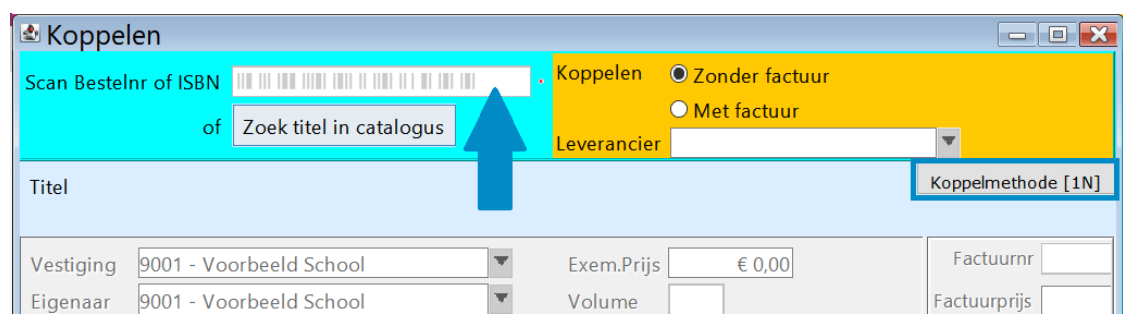

7. De titelgegevens worden opgezocht en het boek wordt in de juiste kast op school geplaatst. Aanpassen is niet nodig.

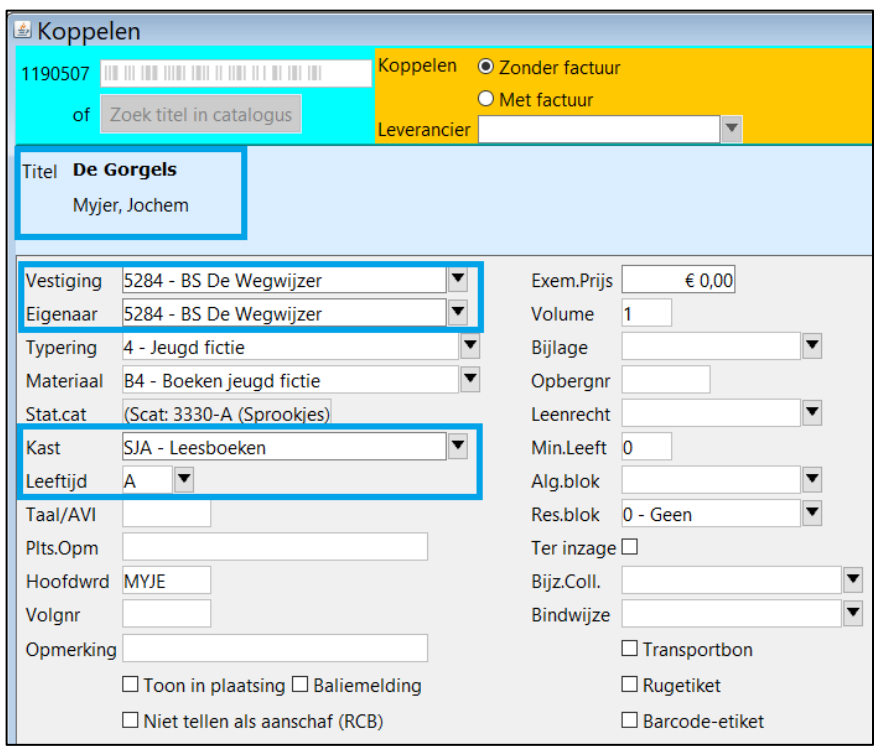

8. Er kan een korte opmerking worden toegevoegd in het veld 'Opmerking'. Zet een vinkje bij 'Toon in plaatsing' zodat de opmerking zichtbaar is.

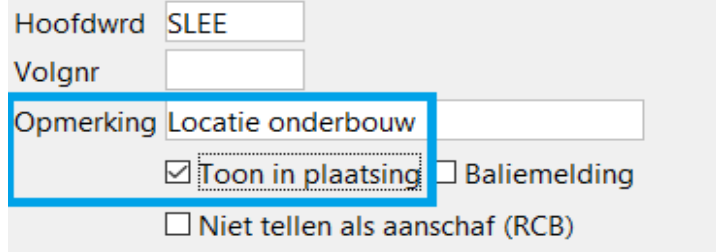

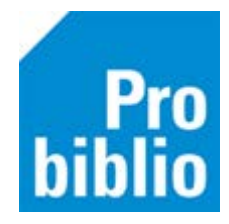

- 9. Zet nu de muisaanwijzer in het veld achter **'Barcode'** (linksonder)
- 10. Scan (het eerder opgeplakte) barcode-etiket op het boek
- 11. Klik op 'Koppel dit exemplaar'
- 12. Klik daarna op 'Volgende Titel' en ga verder met het volgende boek.

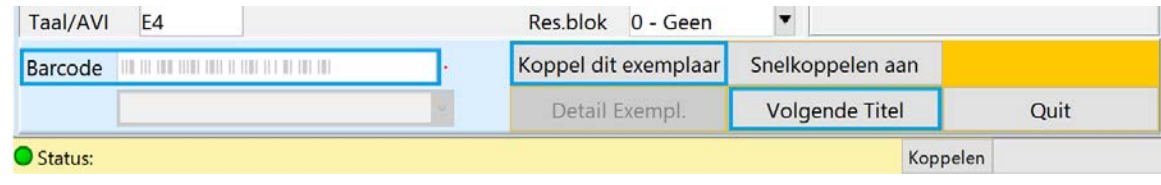

Het boek is direct gekoppeld en kan worden uitgeleend. De volgende dag is het boek ook opgenomen in de schoolWise portal.

**Let op**: het is mogelijk dat het koppelscherm roze gekleurd is. Dit betekent dat er een titel gevonden is waaraan nog geen exemplaren gekoppeld zijn. Dit is geen probleem; koppel het exemplaar volgens de handleiding. Het exemplaar zal normaal in de catalogus en portal verschijnen.

## **Titel niet gevonden?**

Als na het scannen van het ISBN geen titel wordt gevonden, kan het boek niet gekoppeld worden. In dit geval zijn er 2 oplossingen mogelijk:

- 1. Zijn de boeken oud? Zijn er vergelijkbare titels beschikbaar? Neem deze boeken dan **niet** op in de school bibliotheek. De boeken worden afgeschreven.
- 2. Moeten de boeken wel opgenomen worden in de collectie? Houdt deze boeken apart en koppel eerst de rest van de boeken.
- 3. Volg daarna de handleiding 'Ontbrekende boeken koppelen in schoolWise'